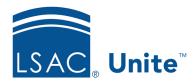

Unite Education Program v6.0 Job Aid: 5181

## **Run a Custom Import Job**

After you create a custom data import template, you can import data from a .CSV (comma separated) or .TXT (fixed length) file that has a matching layout.

## To run the import job

- 1. Open a browser and log on to Unite.
- 2. On the main menu, click UTILITIES.
- 3. On the *File Processing* tab, click **Imports**.
- 4. From the **File Type** list box, select **Data Import Templates**.
- 5. From the **File Layout** list box, select the data import template you want to use.

## Note

The template you choose must have a layout that matches the data in your import file. If you do not see a template that matches, you must add a data import template to Unite before you can import data.

6. Select your import options as desired.

## Note

Import options vary depending on the data import template you select.

- 7. Click Select files...
- 8. On the *Open* window, select the file to import.
- 9. Click Open
- 10. Click Import to run the import job.